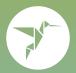

# How to print with ezeep

## Print from the web

## Print directly from your web browser

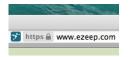

Go to ezeep.com and log in or register.

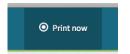

Go to the *Print Now* tab.

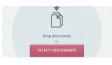

Drag & drop or select the document you want to print.

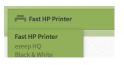

Select a printer and optionally choose your settings.

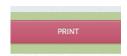

Hit *Print* and pick up your document from the printer.

## Print from desktop

### With ezeep for desktop you can print natively from any desktop application

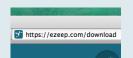

Go to ezeep.com/ download

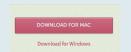

Download for Windows or Mac.

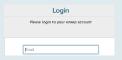

Install on your computer and login within the app.

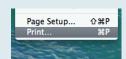

Open the document you want to print and choose *File > Print*.

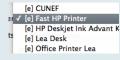

Printers prefixed with [e] are ezeep printers. Select one and hit *Print*.

## Print from mobile

#### Print from your phone or tablet with ezeep's app for iOS and Android

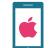

Go to iOS App Store or Google Play Store.

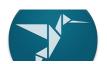

Search for ezeep and install the app.

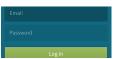

Login within the app with your ezeep account.

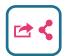

Send any document you want to print to the app via Open In (iOS) or Share (Android)

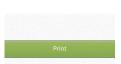

Select a printer and hit Print.

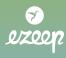